## **SARPY COUNTY SWIM CLUB** *How to Sign Up for Volunteer Positions*

#### Step 1

Go to the team website at [www.sarpycountyswimclub.com](http://www.sarpycountyswimclub.com) and login to your SCSC TeamUnify account.

#### Step 2

Scroll down to the 'Upcoming Events' section.

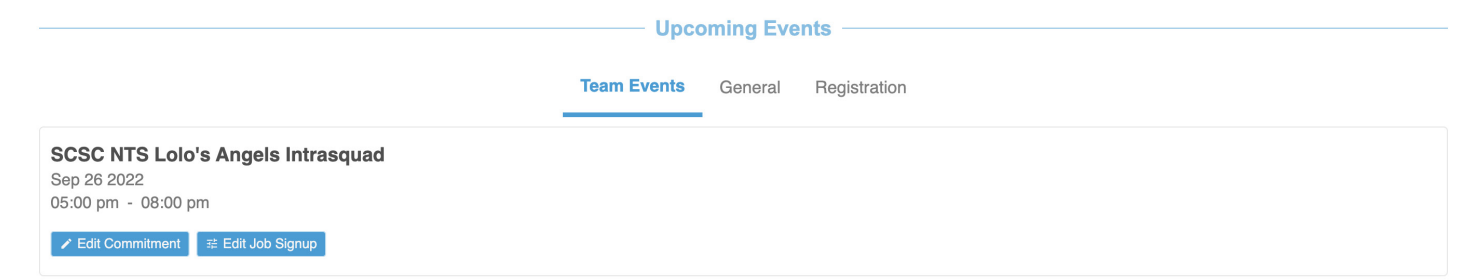

# Step 3

Select 'Edit Job Signup' to view and signup for that meet/event.

**Team Events** 

General Registration

**SCSC NTS Lolo's Angels Intrasquad** Sep 26 2022 05:00 pm - 08:00 pm 辈 Edit Job Signup  $\angle$  Edit Commitment

#### Step 4

You will now be able to view all available positions.

Note: Some positions require certification or training. Please be sure to double check before you sign up.

**Signup Job for Account:** Cho, Aidan ((402) 609-0481) Q <u>Change Account</u><br>Event: SCSC NTS Lolo's Angels Intrasquad (Sep 26, 2022 (05:00 PM) - Sep 26, 2022 (08:00 PM))<br>Registration Deadline: 09/15/2022 العامة المعرفة المستوى المعرفة السياحة المعرفة المعرفة المعرفة المعرفة المعرفة المعرفة المعرفة المعرفة المعرفة<br>The Signup Deadline (till midnight): 09/26/2022

Fint My Job Signup Summary | Frint ALL By Job (w/ Empty Slots) | Frint ALL By Name | Frint Volunteer Name Tags

#### How to signup Event jobs:

or to uging Export<br>
Step 1: Find the empty slots shown as "--------".<br>
Step 2: Click on the checkbox in front of the empty slot that you want to sign up for.<br>
Step 3: Select [Signup] button to signup for the slots that you

Note: If your Account name is printed right after the checkbox, you've signed up for that job. You do NOT have to "Signup" again. You, however, can use the "Remove Signup" button to remove the signup if you no longer want

If someone else's name is printed, that job slot is not available for you to sign up (this is a first-come-first-serve system). You can only sign up for the empty slots shown as "----

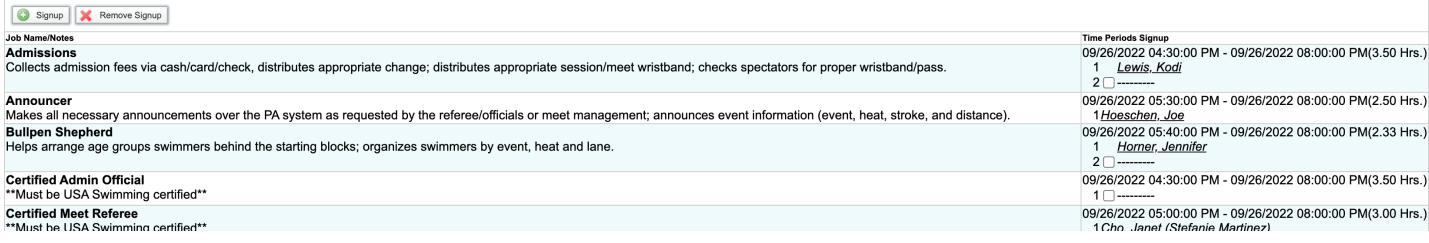

#### Step 5

Once you determine what position/slot you would like to volunteer for, click the check box for that slot.

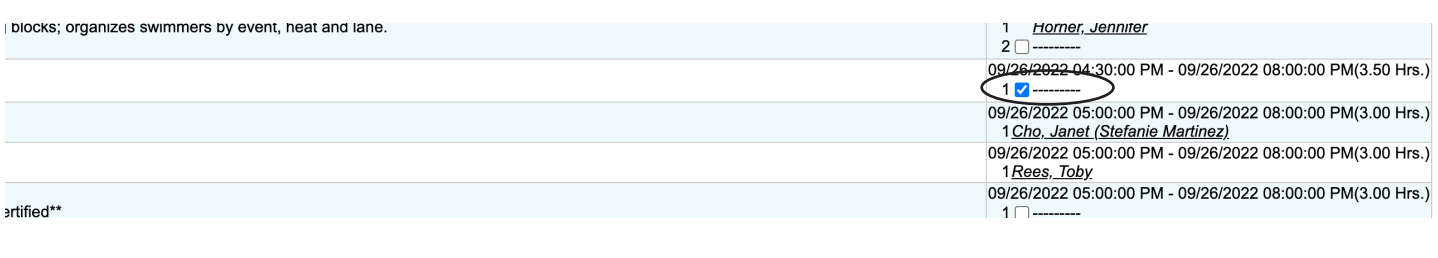

#### Step 6 Click the 'signup' button at the top of the page.

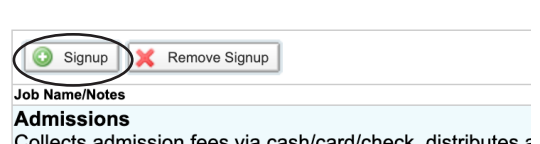

In adminition creative is primited, that low and to that av

#### Step 7

You will then be prompted to add a name/phone number. It is recommended if the primary account holder is not filling the position, you fill this out.

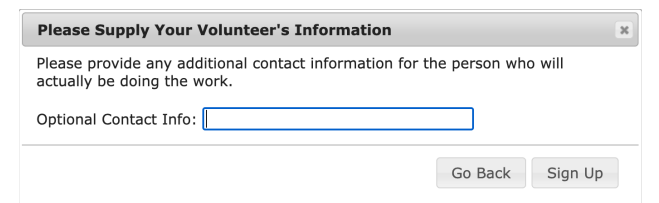

### Step 8

You will then see your name in bold next to that position.

Certified Admin Official<br>\*\*Must be USA Swimming certified\*\*

09/26/2022 04:30:00 PM - 09/26/2022 08:00:00 PM(3.50 Hrs.) 1 Cho, Aidan

#### Questions?

Contact SCSC Team Administrator, Janet Cho, at [janet@sarpycountyswimclub.com](mailto:janet%40sarpycountyswimclub.com?subject=)